## **Setting Up Your JTI Fundraising Page**

1. Upon registering, you were given your own customizable fundraising page. To login, you can click the link in the email that was sent to you or, click LOGIN on the top right corner of our website.

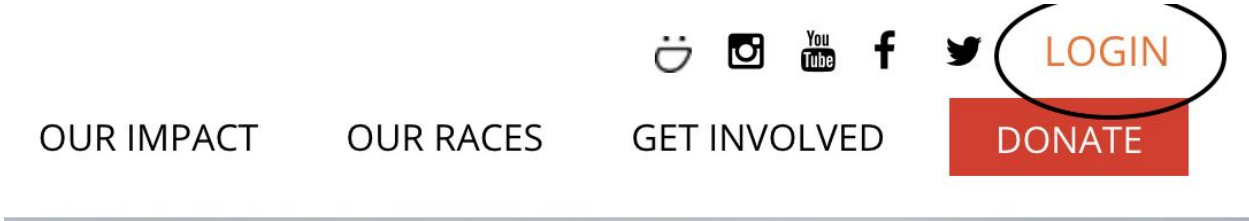

2. Login using the same email address that you registered with. If you have forgotten your password, you can reset it here by clicking on "Forgot password?"

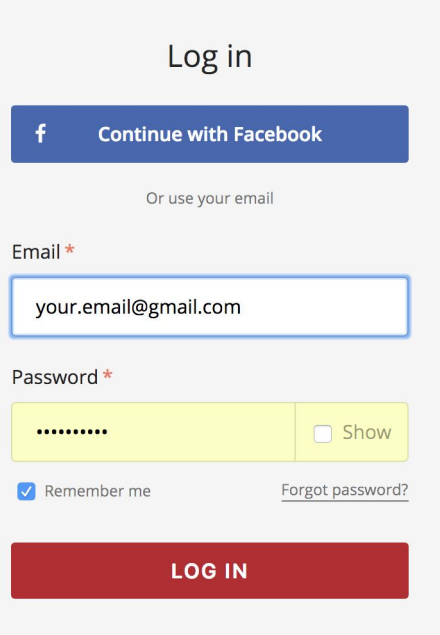

POWERED BY Classy

NOTE: If you are already logged in, you will be taken to the campaign page where you should select "My Profile" from the drop down under your avatar in the top right corner.

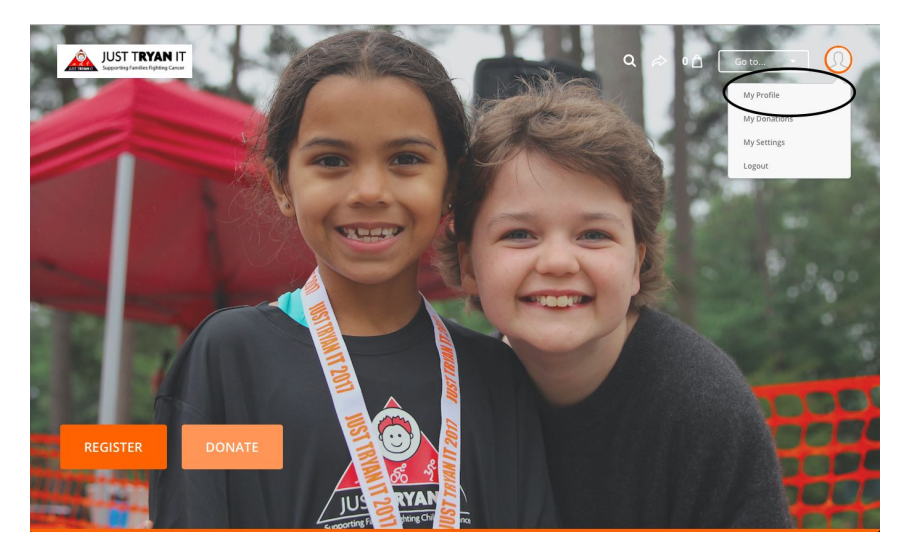

3. If you have raced with us before, a history of all your activities will be listed. Click the most current page associated with your race registration and click "Manage." The title may be your child's name.

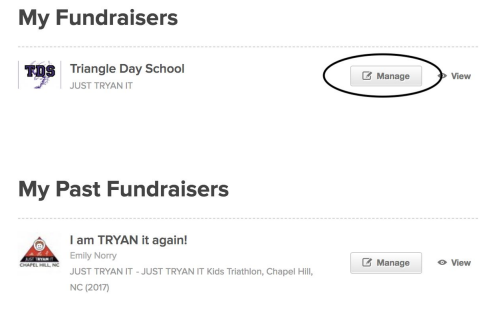

4. You should be taken to a site that lets you edit your fundraiser page. Click the "Add" button to begin personalizing your fundraising page. Upload your picture, edit your fundraiser nickname, create a headline, adjust your fundraising goal, create a vanity URL, and set your notification preferences. Feel free at any time to click the VIEW button on the top right to view your changes.

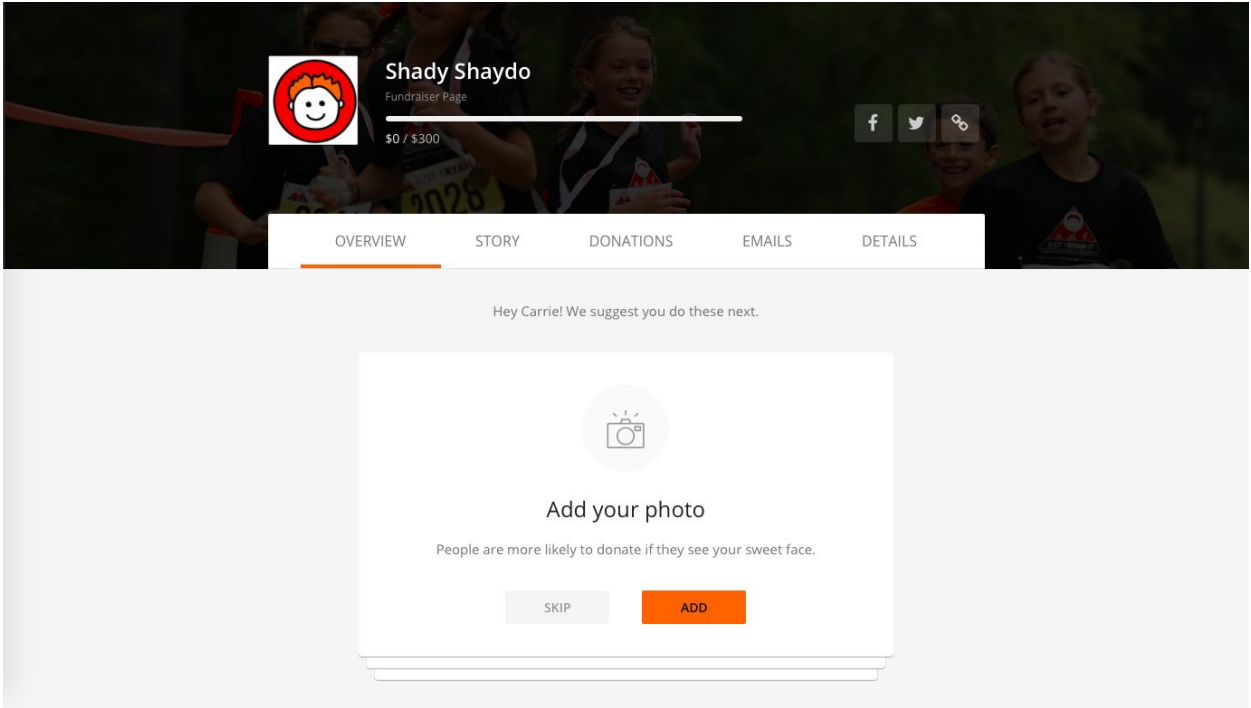

5. Once you are done in the OVERVIEW tab, continue to the STORY tab. Here you can personalize your story and communicate to your donors why you are racing and where their donation dollars will be going. Make them feel as part of the solution as you are! This is a great place to share information about who you are racing in honor / memory of, if you are doing so. Feel free to keep the default story or change it how you'd like!

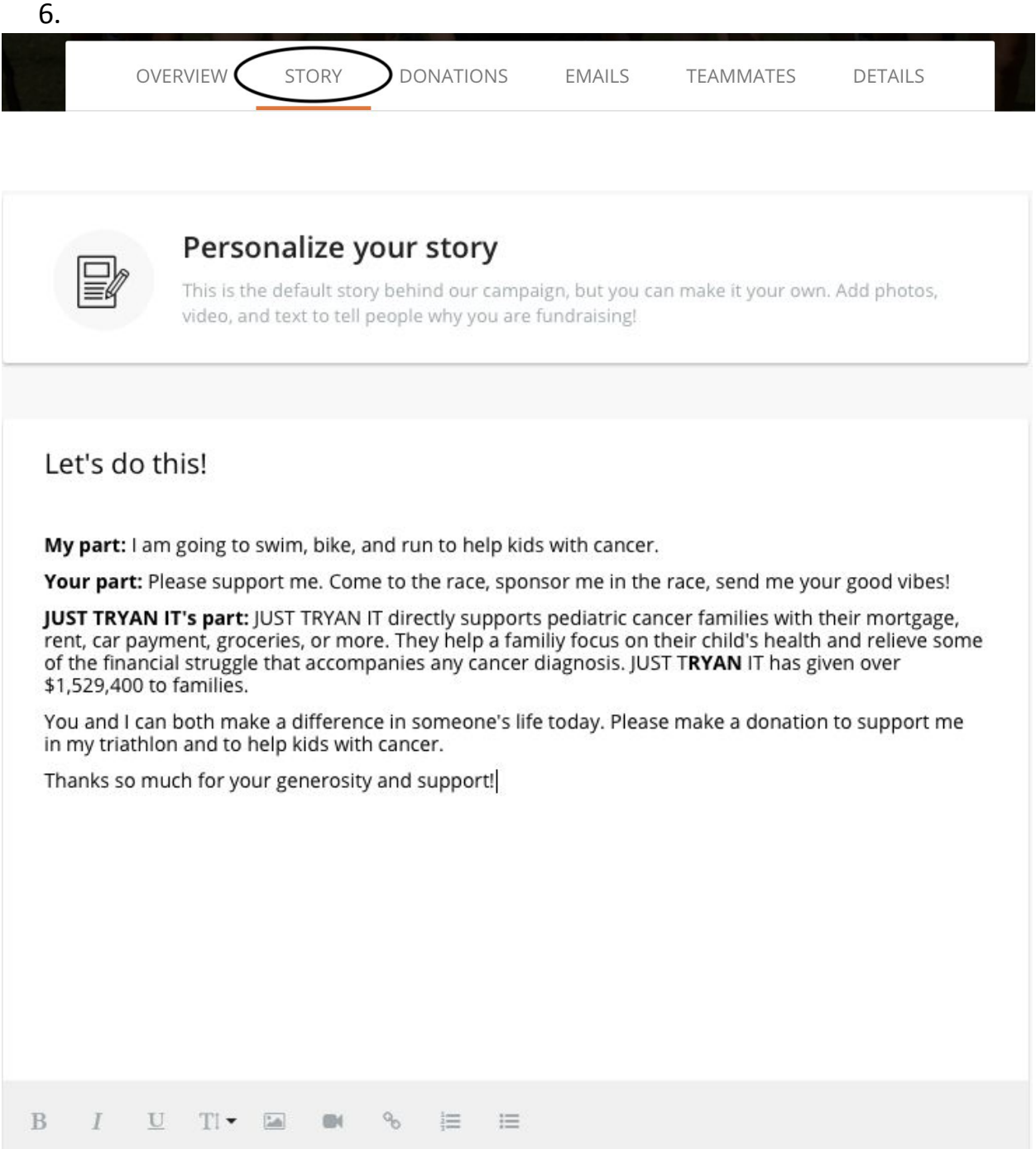

- 7. The DONATIONS tab will show you who has contributed and how much. Consider sending a quick email thank you directly from this tab.
- 8. Once you have put the finishing touches on your page and spread the word, click "VIEW" in the top right hand corner. If you wish to share your page on other social media, you can click any of the share options or the arrow on the top right.

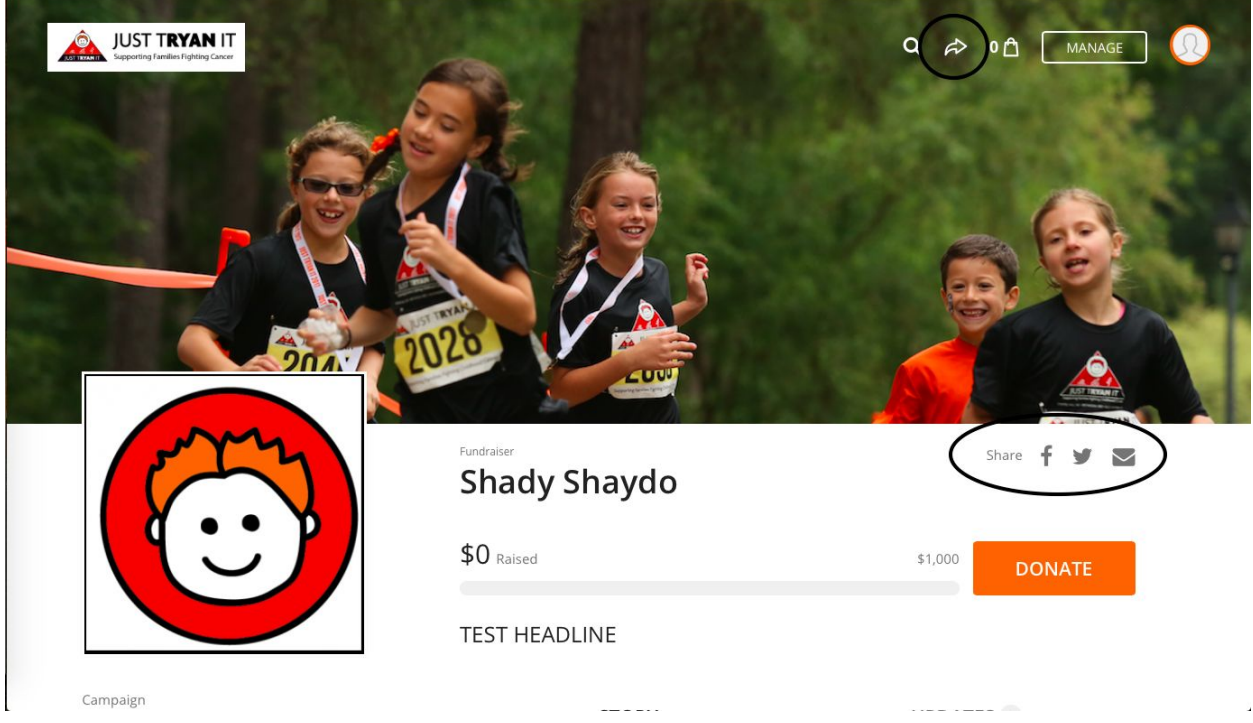

- 9. The EMAILS tab has two email templates that you can send to friends and family through your personal email. The template on the left contains a letter that you can send to ask for donations. Asking for donations through email has proven to be the best method to raise money! The other template contains a thank you letter for your donors.
- 10. If you wish to make more edits to your page, click the "MANAGE" button on the top right of the page.

Thank you for personalizing your fundraising page! Good luck.